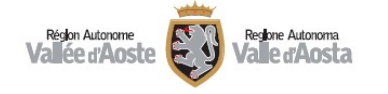

*MANUALE UTENTE*

# **SEGNALAZIONE ILLECITI – WHISTLEBLOWER**

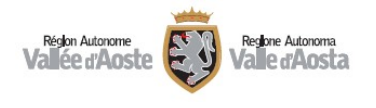

# **INDICE**

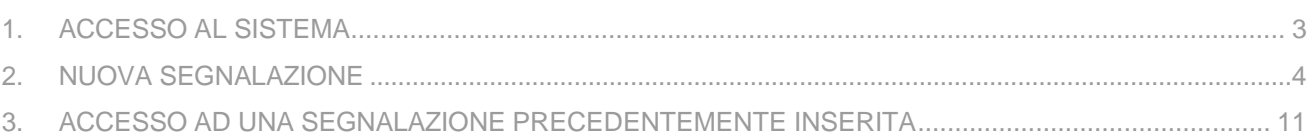

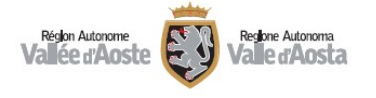

#### <span id="page-2-0"></span>**ACCESSO AL SISTEMA**

Nel sito istituzionale regionale, alla sezione "Amministrazione trasparente", sotto-sezione "Altri contenuti", sotto-menu "Prevenzione della corruzione", pagina "Segnalazione illeciti", o direttamente utilizzando il seguente link:

https://www.regione.vda.it/amministrazionetrasparente/altricontenuti/corruzione/segnalazione\_illeci ti i.aspx è possibile accedere all'applicativo per l'inserimento di una segnalazione di illecito da parte di un dipendente regionale oppure di un consulente/collaboratore dell'Ente.

Homepage > Amministrazione trasparente > Altri contenuti > Prevenzione della corruzione > Segnalazione Illeciti

# Segnalazione Illeciti

L'articolo 1 comma 51 della legge 190/2012 ha introdotto una specifica forma di tutela a beneficio del pubblico dipendente che riferisce di condotte illecite - delitti contro la P.A. di cui al Titolo II, Capo I, del codice penale, ma anche situazioni di malfunzionamento dell'Amministrazione a causa dell'uso a fine privato delle funzioni pubbliche - delle quali sia venuto a conoscenza in ragione del rapporto di lavoro. Per analogia, la medesima forma di tutela è estesa anche ai consulenti e ai collaboratori dell'Ente. A seguito dell'approvazione della legge 179/2017, la stessa tutela è stata inoltre assicurata ai dipendenti delle imprese fornitrici di beni o servizi e di quelle che realizzano opere a favore delle Pubbliche Amministrazioni.

Da maggio 2024, in sostituzione del precedente applicativo ("Open Whistleblowing"), l'Amministrazione regionale ha introdotto il software open-source "GlobaLeaks" che, a partire dalla progettazione, implementa le migliori pratiche in materia di privacy e riservatezza, offrendo una procedura di segnalazione semplice e sicura a tutela dell'anonimato digitale. Tale decisione è stata assunta in analogia a quanto effettuato dall'Autorità Nazionale Anticorruzione-ANAC

I dipendenti e i consulenti/collaboratori possono effettuare una segnalazione accedendo al sito istituzionale (sezione "Amministrazione trasparente", sotto-sezione "Altri contenuti - Prevenzione della corruzione", pagina "Segnalazione illeciti") e selezionando il pulsante "Nuova segnalazione". Per le istruzioni di utilizzo dell'applicativo, si rinvia a quanto riportato nel **Manuale Utente** 

L'invio di una segnalazione dà avvio a un procedimento istruttorio curato dal Responsabile della prevenzione della corruzione e della trasparenza e gestito nel rispetto del predetto principio di riservatezza. La segnalazione è sottratta alla disciplina dell'accesso ai documenti amministrativi, di cui agli articoli 22 e seguenti della legge 241/1990.

Il segnalante è personalmente responsabile dei contenuti della segnalazione e, se essa riporta informazioni false o se è stata resa con dolo o colpa grave, ne risponde a titolo di calunnia o diffamazione ovvero, per lo stesso titolo, ai sensi dell'articolo 2043 del codice civile

#### **Nuova segnalazione**

#### ALTRI CONTENUTI

#### Prevenzione della corruzione

Piano triennale per la prevenzione della<br>corruzione e per la trasparenza

Piano Integrato di Attività e<br>Organizzazione (PIAO)

Responsabile della prevenzione della<br>corruzione e della trasparenza

Regolamenti per la prevenzione e la<br>repressione della corruzione e dell'illegalità

Relazione del responsabile della<br>prevenzione della corruzione

Provvedimenti adottati dall'ANAC e atti di adequamento

Atti di accertamento delle violazioni Segnalazione Illeciti

Accesso civico

Accessibilità e catalogo di dati, metadati<br>e banche dati

Auto di servizio

Commissariamento Comuni

Manuale di gestione

Attuazione misure PNRR

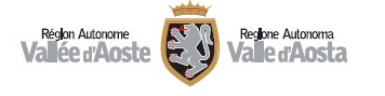

# <span id="page-3-0"></span>*2. NUOVA SEGNALAZIONE*

Sono diseguito riportati i passaggi per l'inserimento di una segnalazione da parte di un dipendente regionale o di un consulente/collaboratore dell'Ente.

Per inserire una segnalazione occorre, innanzitutto, accedere al servizio premendo il tasto "*Nuova segnalazione*"; in alternativa, è possibile digitare l'URL di accesso alla piattaforma:

<https://whistle.regione.vda.it/#/> .

Si visualizza, così, l'Homepage:

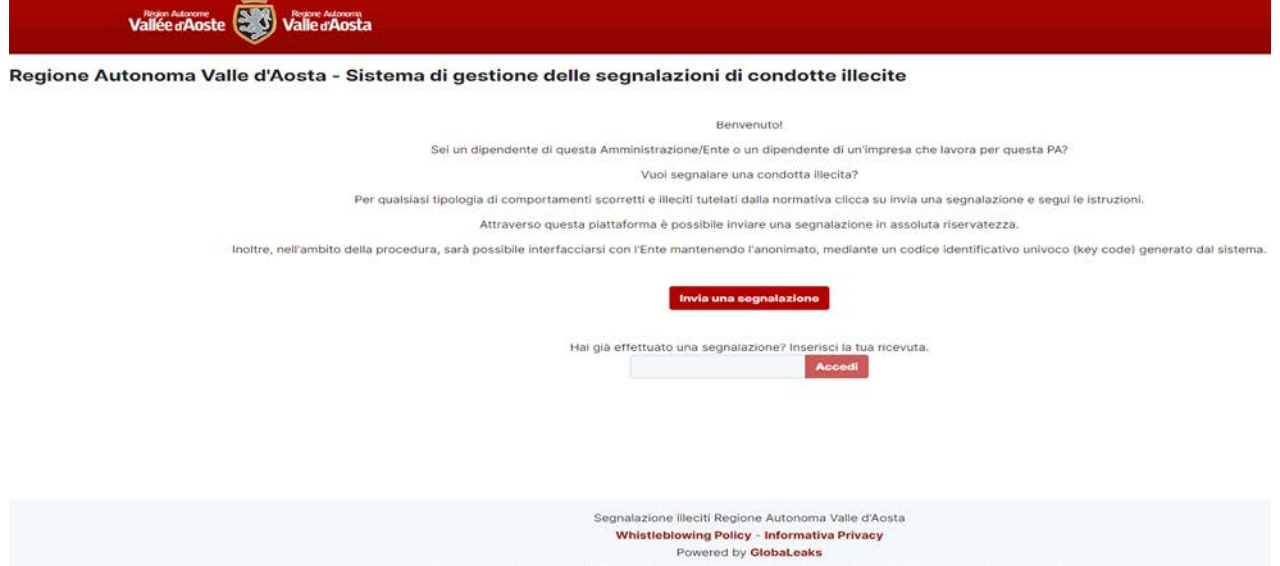

Dall'Homepage è possibile inserire una nuova segnalazione di illecito premendo il pulsante "Invia una segnalazione". E', inoltre, possibile accedere a una segnalazione precedentemente inserita, digitando il codice a 16 caratteri rilasciato automaticamente all'invio della segnalazione (cfr. pagina 11).

Una volta premuto il tasto "Invia una segnalazione", è visualizzato un messaggio informativo, preso visione del quale, l'utente deve premere il tasto "Procedi".

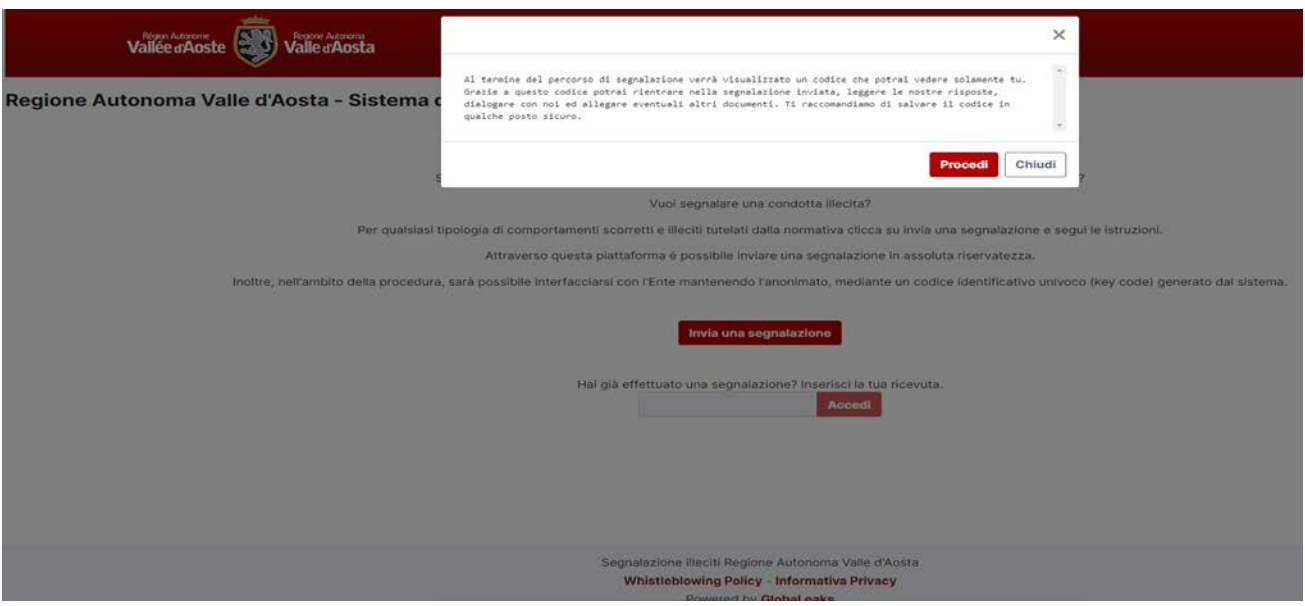

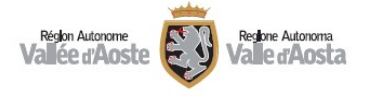

La procedura prevede, quindi, quattro passaggi per l'inserimento e l'invio di una segnalazione.

I passaggi sono visualizzati nella figura successiva e sono i seguenti:

- 1. Informativa privacy;
- 2. Informazioni preliminari;
- 3. Compila la tua segnalazione;
- 4. Passo conclusivo.

## Regione Autonoma Valle d'Aosta - Sistema di gestione delle segnalazioni di condotte illecite

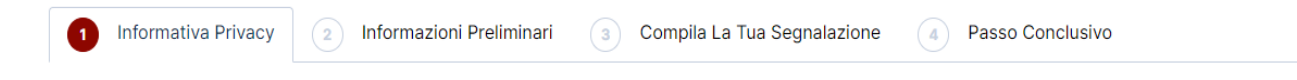

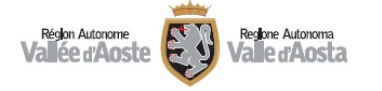

# **Pannello 1 - Informativa privacy**

Nel primo pannello, si prende visione dell'Informativa sul trattamento dei dati personali. Dopo averla letta, per poter inserire la segnalazione si deve spuntare il campo "Selezionare per presa visione" e, poi, premere il pulsante "Successivo".

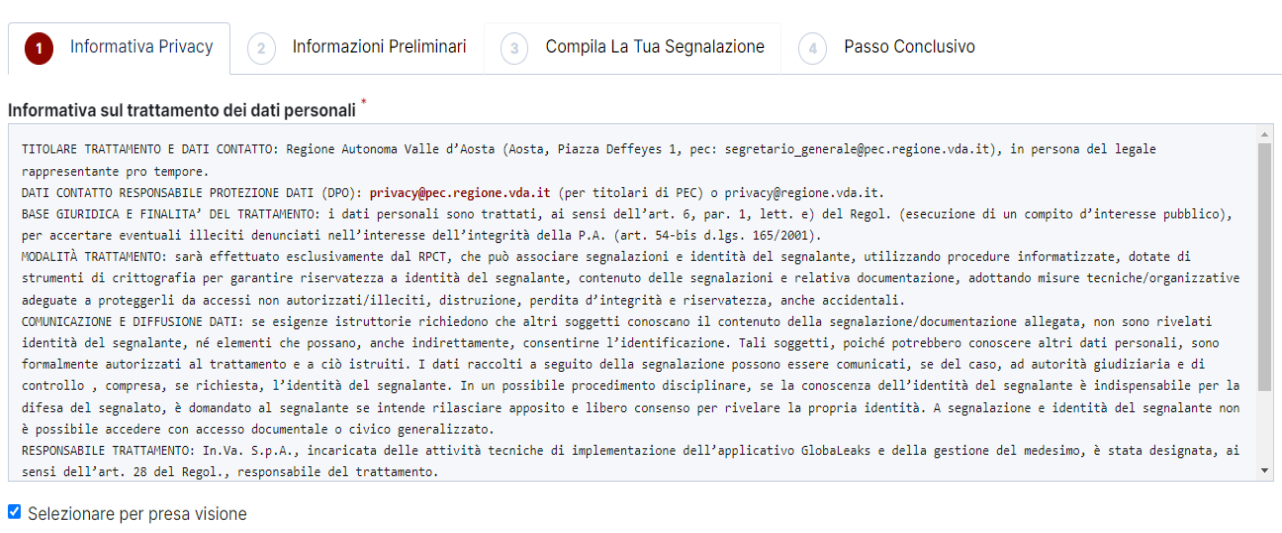

Successivo O

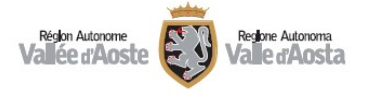

## **Pannello 2 - Informazioni preliminari**

Nel secondo pannello, è possibile inserire i dati relativi al datore di lavoro e ad altri soggetti informati, a eventuale procedimento disciplinare o contenzioso amministrativo, penale, civile, contabile pendente in relazione ai fatti segnalati e, con riferimento al procedimento, in che modo si è coinvolti, se è stato attivato a seguito della propria segnalazione, in quale data, con quali estremi di registrazione e con quali esiti. È, inoltre, possibile condividere una copia dell'esposto.

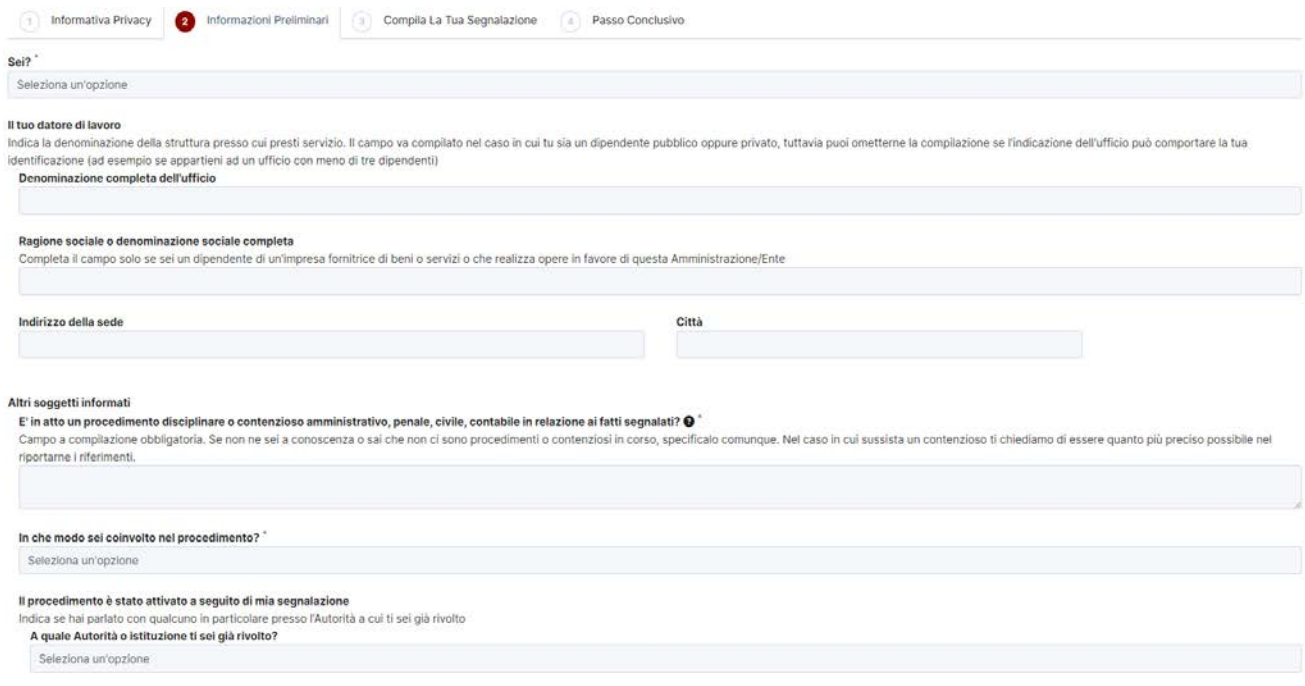

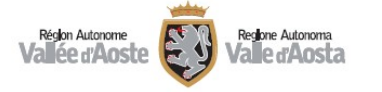

### **Pannello 3 - Compila la tua segnalazione**

Nel terzo pannello, è possibile inserire i principali dati relativi alla segnalazione di condotta illecita: la tipologia di illecito da segnalare; la descrizione dei fatti; quando è avvenuto l'illecito e se è ancora in corso; se qualcuno, internamente o esternamente, ha tratto beneficio dall'illecito; la quantificazione economica dell'illecito; il tipo di accesso o conoscenza rispetto alle informazioni segnalate; con chi se ne è parlato; quali consigli sono stati dati; le informazioni utili per verificare il contenuto della segnalazione; i documenti a supporto della segnalazione; se si crede o teme di poter subire conseguenze in seguito alla segnalazione; come si è venuti a conoscenza della piattaforma informatica per le segnalazioni.

Alla domanda "Vuoi dirci chi sei?", è possibile decidere se specificare le proprie generalità identificative o meno. In caso affermativo, oltre a nome e cognome, è necessario specificare un metodo di contatto alternativo.

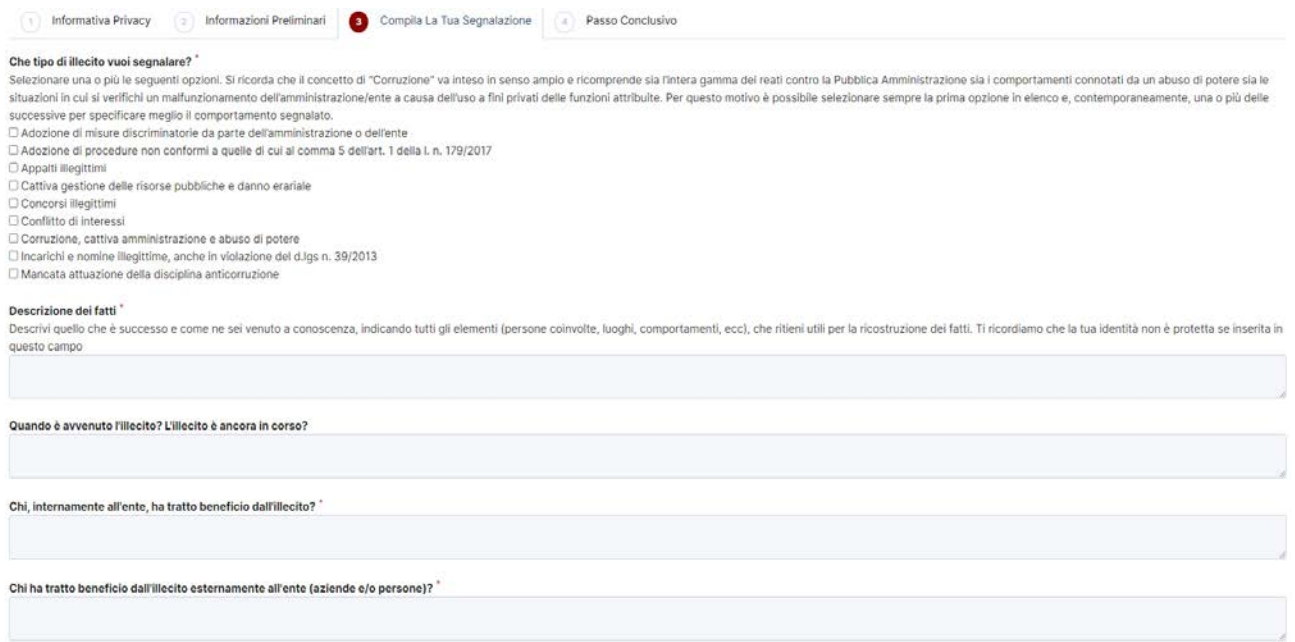

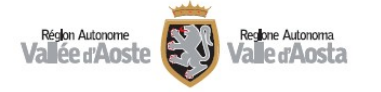

## **Pannello 4 – Passo conclusivo**

Nel quarto pannello, si prende visione del Passaggio conclusivo, della conservazione del Key Code personale e si accettano i Termini di Servizio.

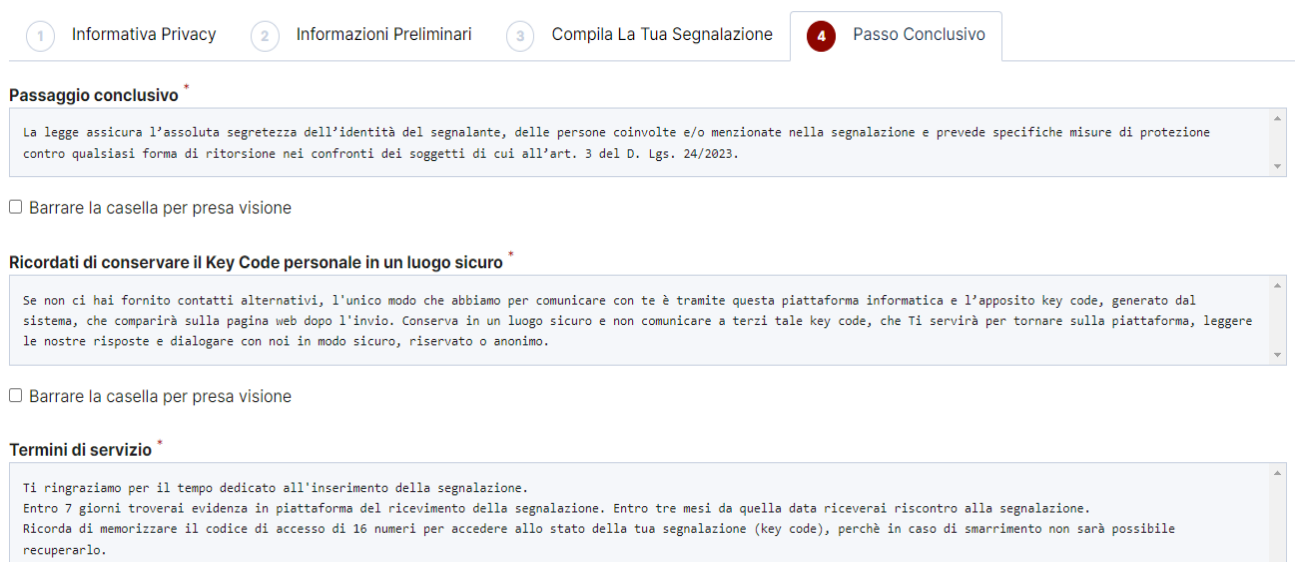

Il codice ti verrà fornito dopo aver cliccato INVIA. Ricorda anche di non presentare duplicazioni della stessa segnalazione.<br>Per effettuare le integrazioni ritenute necessarie dovrai utilizzare il Portale, inserire il Key

 $\Box$  Ho letto ed accettato i termini di servizio

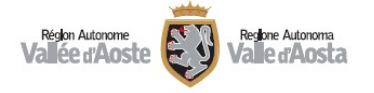

L'operazione di invio restituisce un codice a 16 caratteri che corrisponde all'identificativo univoco della segnalazione. Tale codice deve essere conservato in un luogo sicuro perché, se non forniti contatti alternativi, verrà utilizzato come mezzo di comunicazione sulla piattaforma. Esso servirà per ri-accedere alla piattaforma, leggere eventuali comunicazioni e dialogare in modo sicuro, riservato o anonimo.

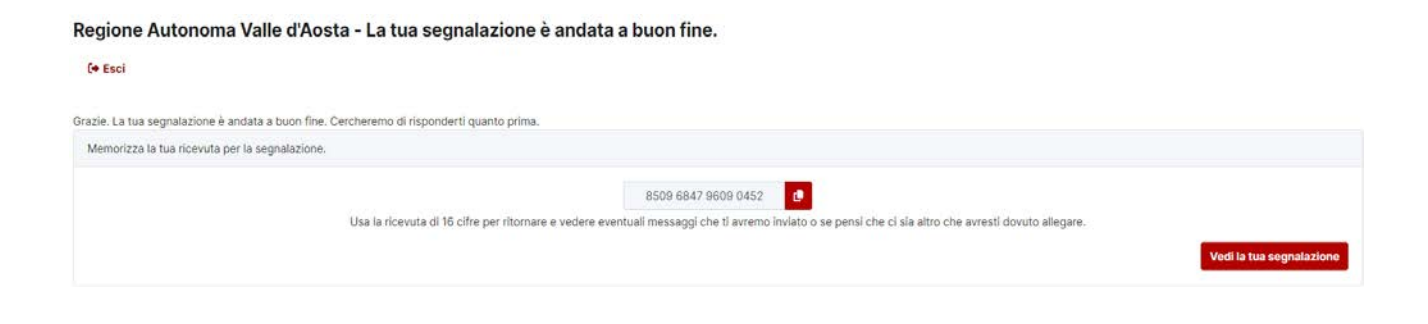

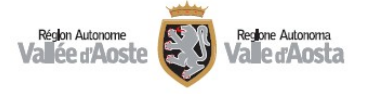

# <span id="page-10-0"></span>*3. ACCESSO AD UNA SEGNALAZIONE PRECEDENTEMENTE INSERITA*

Dall'Homepage è possibile accedere a una segnalazione precedentemente inserita, digitando nella casella di testo in basso alla pagina il codice a 16 caratteri restituito dal sistema durante la fase di primo inserimento.

Hai già effettuato una segnalazione? Inserisci la tua ricevuta.

8509 6847 9609 0452 **Accedi** 

Una volta inserito il codice e premuto il tasto "Accedi", è visualizzata la pagina di status della segnalazione, dalla quale è possibile eseguire le seguenti operazioni:

- Visualizzare le informazioni della segnalazione precedentemente inserite;
- Monitorare lo stato della segnalazione e di ultimo aggiornamento;
- Inserire in sicurezza le proprie credenziali identificative, se non precedentemente dichiarate;
- Inserire eventuali nuove informazioni/integrazioni alla segnalazione;
- Caricare eventuali nuovi allegati alla segnalazione;
- Leggere eventuali comunicazioni da parte dell'Istruttore/Autorità;
- Inviare eventuali comunicazioni all'Istruttore/Autorità.

Nella figura successiva è visualizzata la pagina di status della segnalazione.

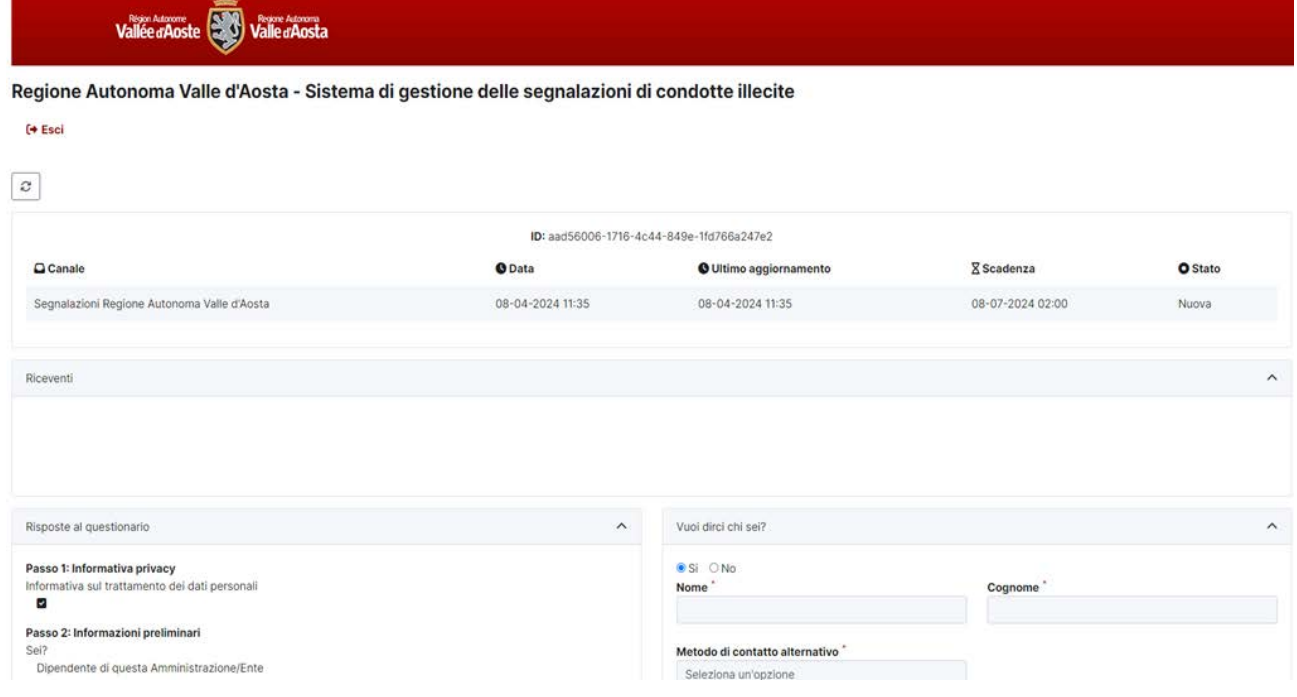